## **Unipark - Lizenzadministration leicht gemacht Das Teamkonzept von Unipark**

 $TIVIAN$ 

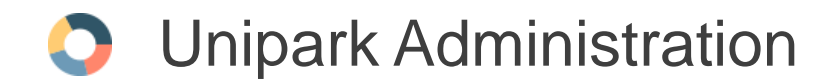

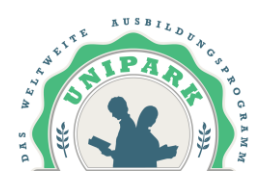

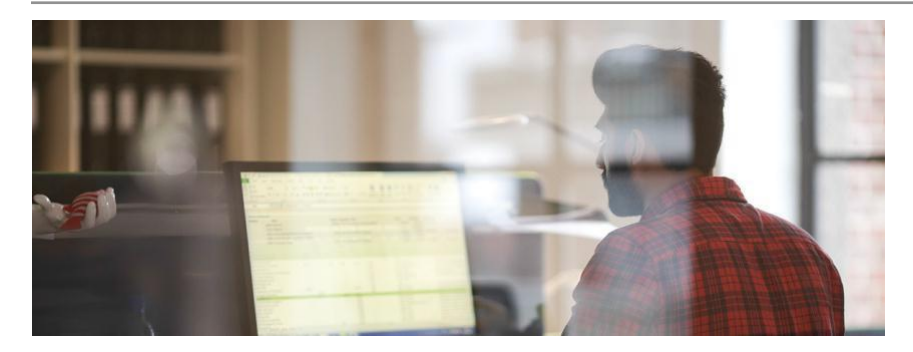

Lieber Unipark-Administrator,

Sie wurden an Ihrem Lehrstuhl oder Institut als Unipark Administrator ausgewählt. Dies bedeutet große Macht. Aber aus großer Macht folgt auch große Verantwortung. Als Administrator einer Unipark Lizenz (Lehrstuhl oder Institut) haben Sie nämlich die Möglichkeit Benutzeraccounts und Teams anzulegen, zum Beispiel für Seminare, Abschlussarbeiten oder gemeinsam durchgeführte Befragungsprojekte. EFS Survey ermöglicht Ihnen dabei, die Zugriffsrechte all dieser Benutzer effektiv zu konfigurieren und zu steuern.

Dieser Guide soll Ihnen den Einstieg zur Lizenzadministration erleichtern und Ihnen helfen, trotz der vermeintlichen Komplexität derAufgabe, immer einen kühlen Kopf zu bewahren.

Liebe Grüße,

Ihr Unipark Team

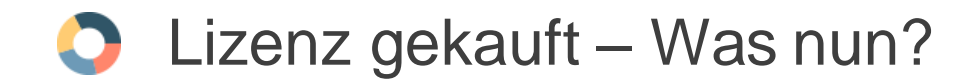

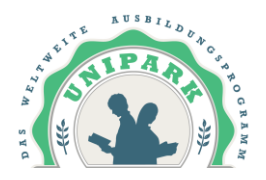

Nach dem Kauf der Unipark Lizenz, erhaltem Sie von **Cleverbridge** eine E-Mail mit dem Accountname, Passwort, URL der Unipark Installation und Referenznummer.

Das **Passwort** ist ein initiales Passwort und muss beim ersten Login neu definiert werden. Geht das Passwort mal verloren, kann es über die "Passwort vergessen"-Funktion im Login-Fenster zurückgesetzt werden. Dabei wird der Link zum Zurücksetzen an die im Account hinterlegte E-Mail Adresse gesendet (Ggfs. Spam-Ordner prüfen).

Über die **URL** kann auf die Software *EFS Survey* zugegriffen werden. Bitte nutzen Sie nur diese URL zum einloggen und geben Sie ausschließlich diese URL an neue User ihrer Organisation weiter.

Die **Referenznummer** benötigen Sie, wenn Sie eine Frage zu Ihrer Bestellung haben und sich direkt an den Kundensupport von Cleverbridge ( $cs@cleverbridge.com$ ) wenden, oder falls Sie eine Frage zu ihrem UniparkAccount haben und deshalb an Unipark [\(info@unipark.de](mailto:info@unipark.de)) schreiben.

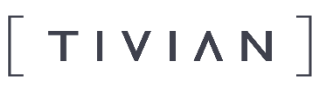

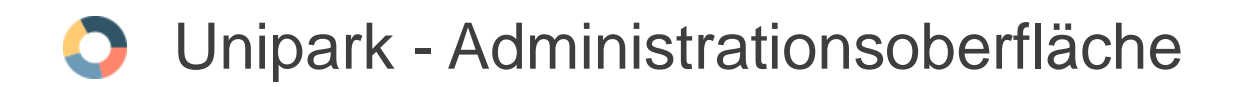

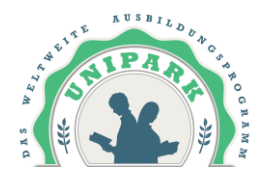

Nachdem Sie sich eingeloggt haben, sehen Sie die Startseite. Für die Administration der Uniparklizenz werden Sie sich hauptsächlich im Bereich, der sich hinter der Registerkarte "Benutzer" verbirgt, aufhalten.

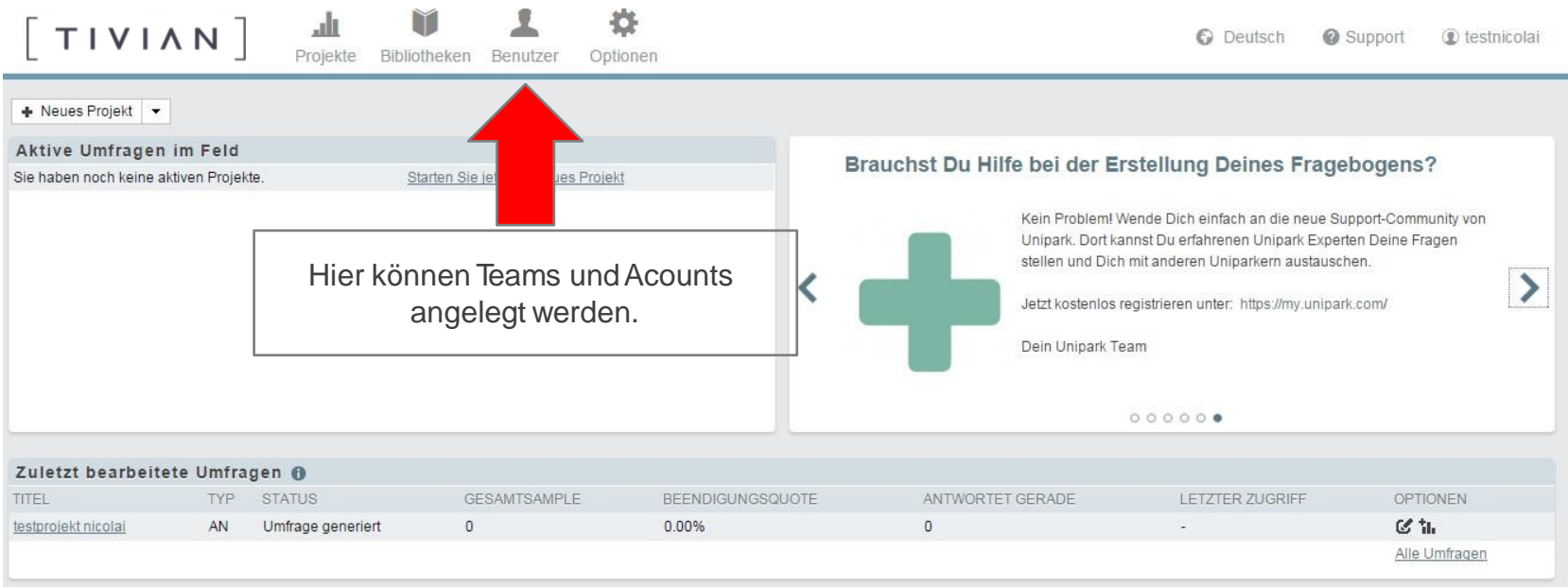

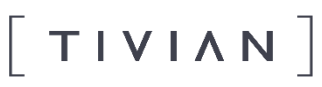

## **O** Unipark - Administrationsoberfläche

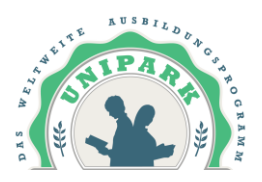

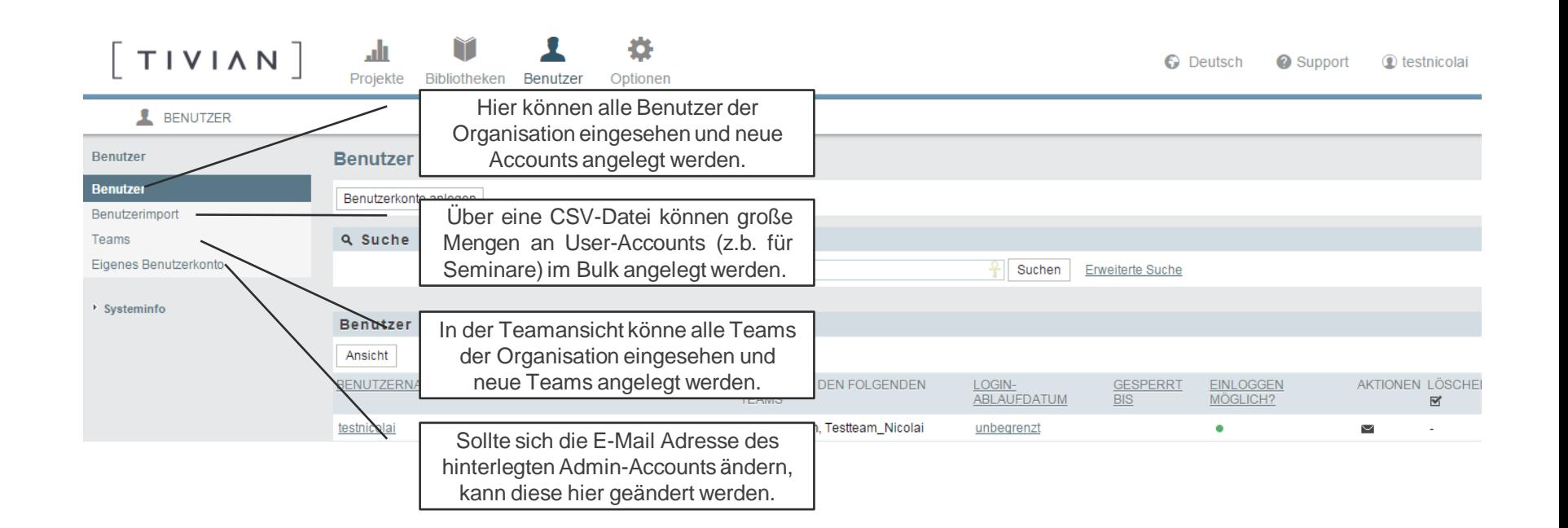

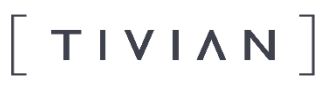

## **ZUGRIFFSRECHTE IN UNIPARK – DAS TEAMKONZEPT**

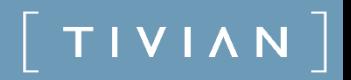

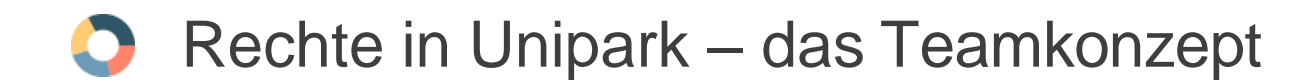

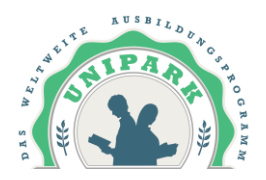

#### **1. Zugriffsmöglichkeiten der Benutzer über Teamzugehörigkeit steuern**

Welche Zugriffsmöglichkeiten ein Benutzer in EFS hat, wird durch Zuweisung zu einem oder mehreren Teams geregelt:

- Die Teams werden so konfiguriert, dass sie jeweils die Aufgaben und Rechte ganzer Benutzergruppen mit identischem  $\Box$ Aufgabenbereich widerspiegeln.
- $\Box$ Ein Benutzer kann Mitglied in mehreren Teams sein.
	- **Die ACL-Rechte der Teams werden aufaddiert**, d.h. er kann auf alle Informationen und Funktionen zugreifen, auf die mindestens eines seiner Teams zugreifen darf. Hat eines seiner Teams beispielsweise Schreibrecht auf "ct42partadm", d.h. kann in der Teilnehmerverwaltung Teilnehmer anlegen, und ein anderes seiner Teams hat nur Leserecht, so kann er Teilnehmer anlegen.
	- Im Bezug auf Einzelobjekte hat er auch jeweils den weitesten Zugriff, der für eines seiner Teams konfiguriert ist. D.h. wenn eines seiner Teams Schreibrecht auf Projekt x hat und ein anderes hat nur Leserecht auf Projekt x, hat er Schreibrecht.

Ein Benutzer hat immer jeweils ein **Primärteam**.

- $\Box$ Das Primärteam erhält **automatisch** immer Lese- und Schreibrecht auf Projekte, die dieser Benutzer anlegt.
- $\Box$ **Das Primärteam wird beim Anlegen des Accounts definiert**. Es kann nachträglich über den Button "Benutzerdaten ändern" geändert werden,
- $\Box$ Bei Projekten, die dieser Benutzer anlegt, enthält die Umfrage-URL den Namen des Primärteams.

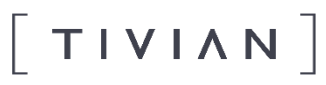

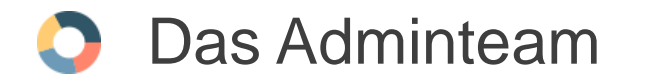

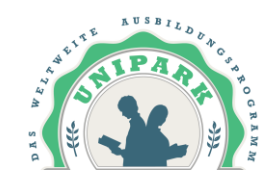

Das Adminteam verfügt über eine **Rechtevorlage**, die es den Mitgliedern des Adminteams ermöglicht, **neue Teams**  und **neue Accounts** in EFS Survey anzulegen. Beim Anlegen eines neuen Teams durch einen Admin, sollte für das neue Team immer nur die Rechtevorlage "Standard" vergeben werden. Die Rechtevorlage soll beim **Anlegen** eines neuen Teams direkt zugeordnet werden. Wird das vergessen, haben alle Mitglieder dieses Teams **gar keine Rechte**  (z.B. um Projekte anzulegen, Datenexport...) bis auf das Recht **area\_www** ("Mit Schreibrecht können Sie auf den Bereich "EFS Survey 9.1" zugreifen.") sprich der User hat nur das Recht sich einzuloggen. Im Nachgang können Sie dies korrigieren, indem Sie das Team unter Benutzer -> Teams öffnen und den Button "Rechtevorlage anwenden" nutzen.

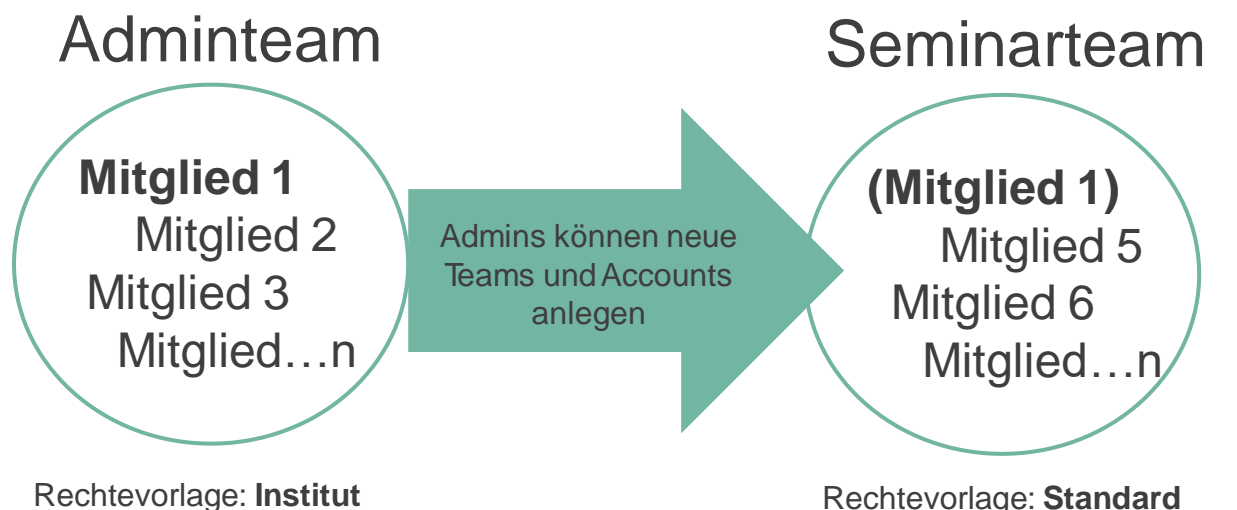

Achtung: Damit einAdmin die Kontrolle über ein Team hat, muss er Mitglied in diesem Team sein. Möchte man also ein Team löschen, muss man im Team selbst Mitglied sein.

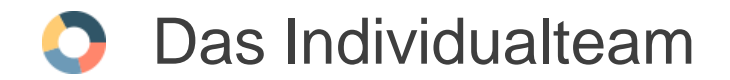

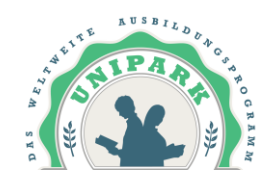

Möchten Sie ein oder mehrere Fragenbogenprojekt(e) durchführen, auf die nur SIE (als Einzelperson) Zugriff haben bzw. in deren Auswertung nur SIE Einsicht nehmen können, so benötigen Sie dazu ein so genanntes "Individualteam" (für diese persönlichen Projekte).

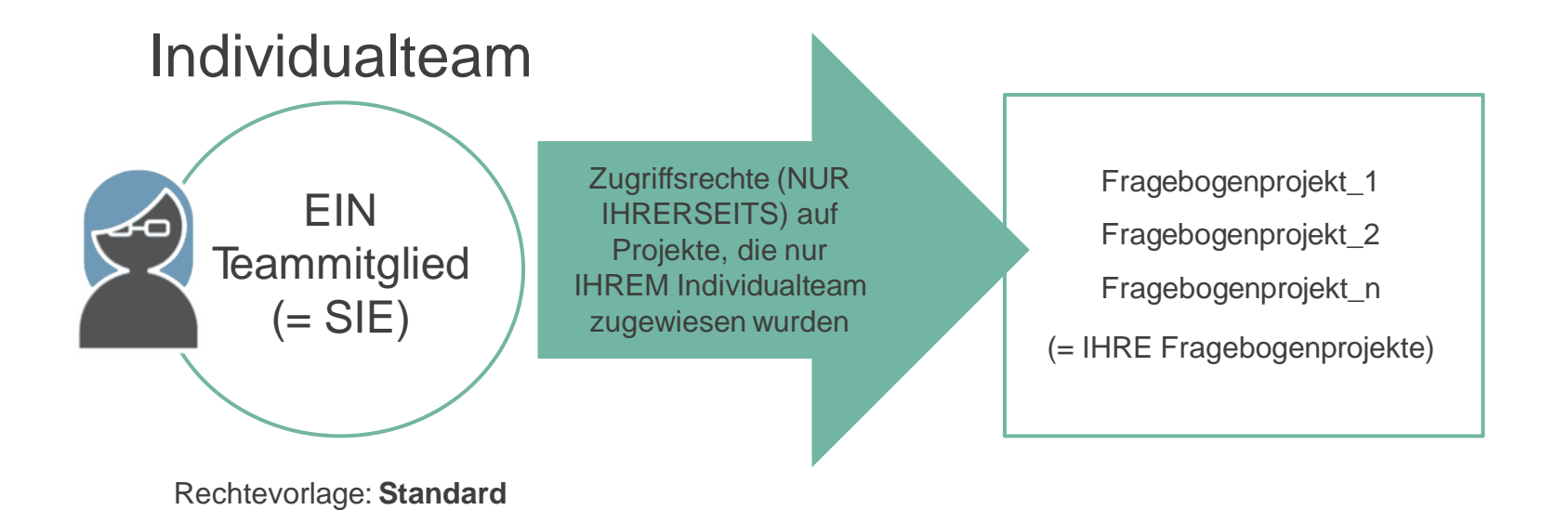

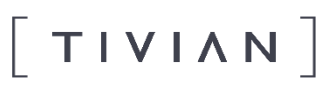

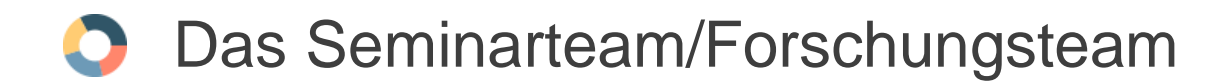

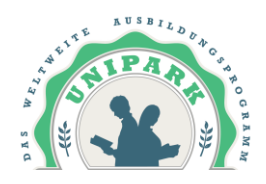

Sollen auf ein oder mehrere Fragbogenprojekt(e) mehrere Personen Zugriff haben, so sind diese Personen EINEM Team zuzuordnen. Alle Mitglieder dieses Teams haben dann identísche Rechte an diesem Projekt / an diesen Projekten.

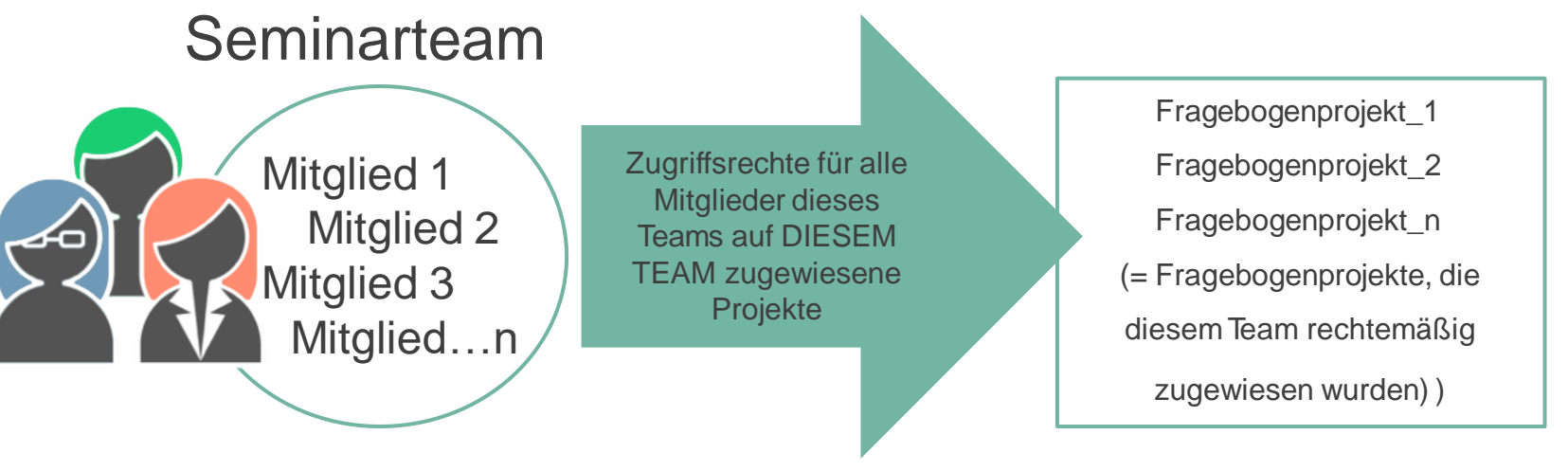

Rechtevorlage: **Standard**

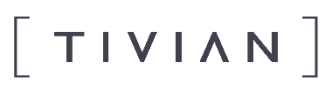

## **O** Spezialfall 1: Mitgliedschaft in mehreren Teams

11

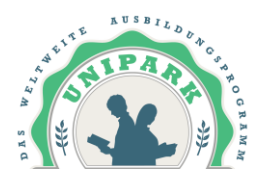

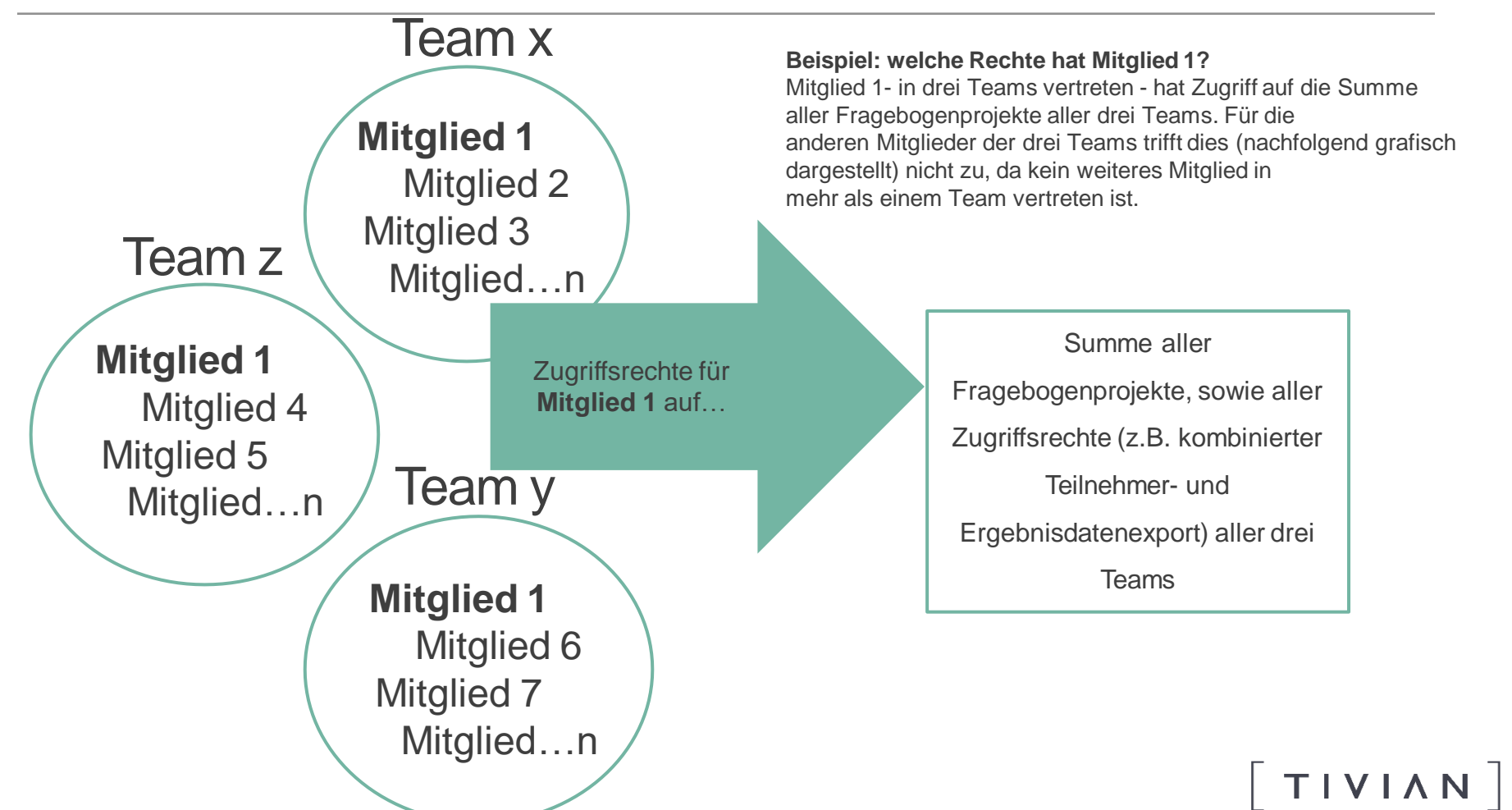

## **Spezialfall 2: Mitgliedschaft in mehreren Teams**

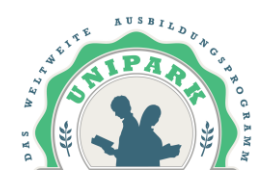

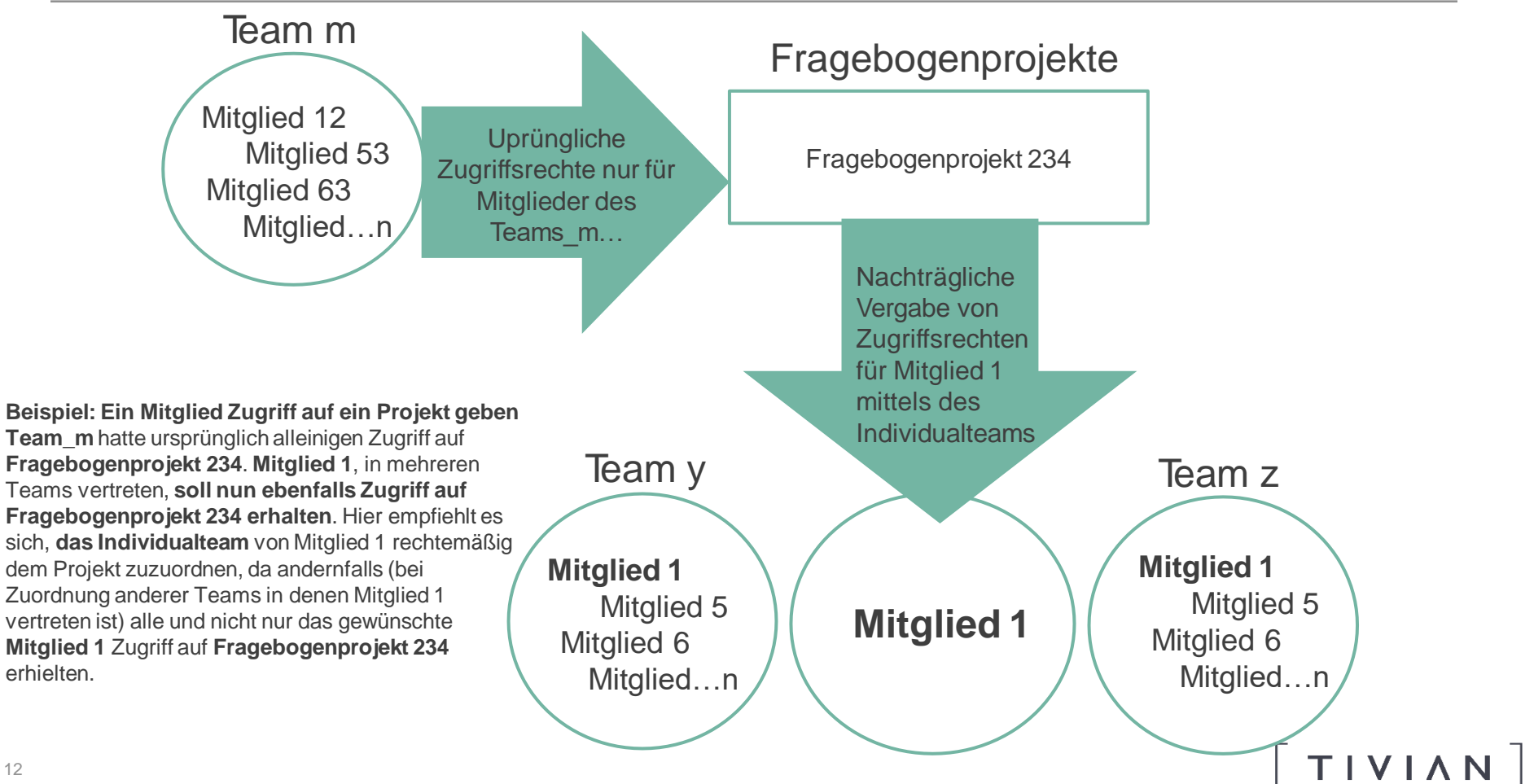

## **UNTERSCHIEDLICHE TEAMROLLEN**

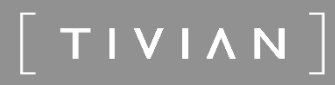

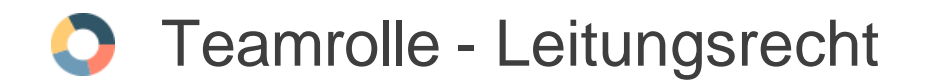

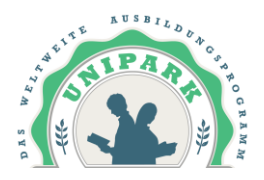

 $TIVIAN$ 

Der Teamstatus innerhalb eines Teams (Admnistratorrecht, Leitungsrecht oder Mitgliedsrecht) bezieht sich immer auf die Rolle innerhalb des Teams, nicht auf die Rolle in der gesamten Organisation.

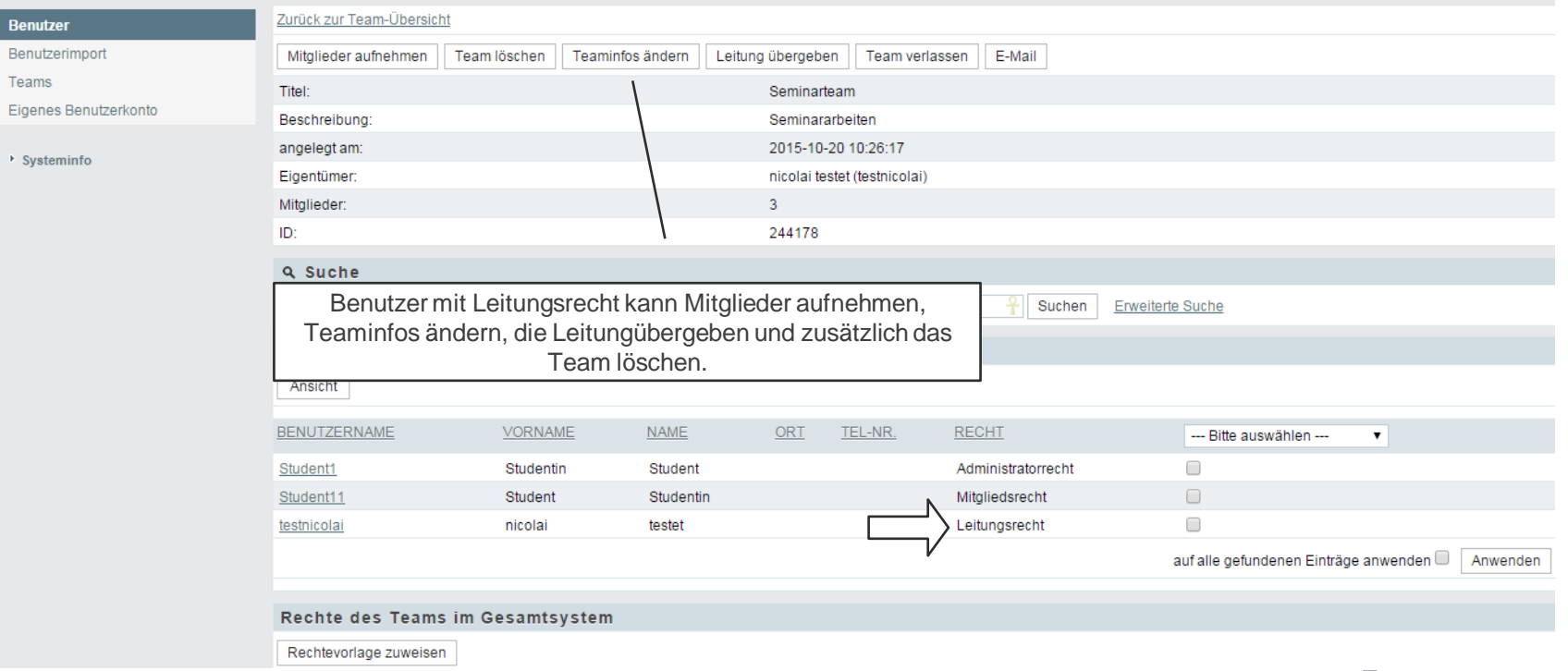

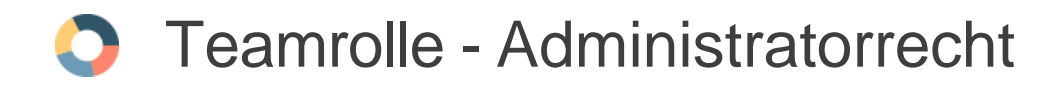

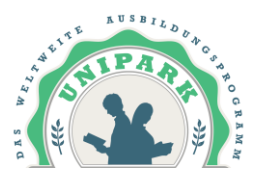

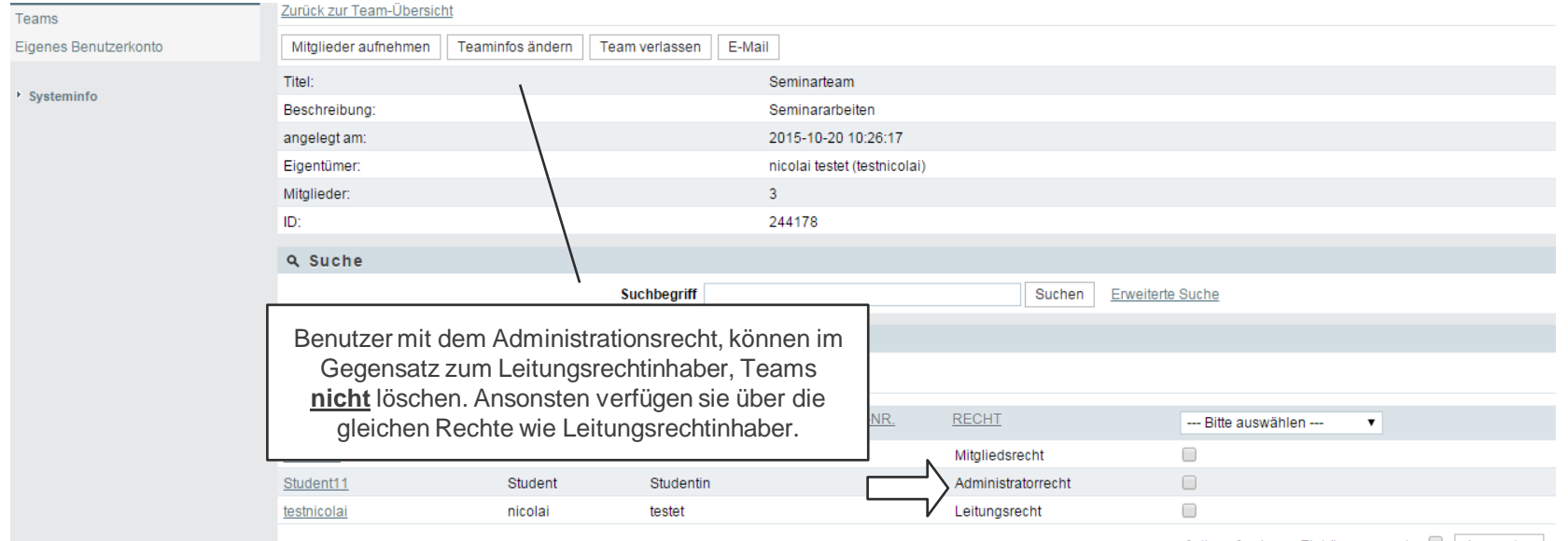

auf alle gefundenen Einträge anwenden | Anwenden

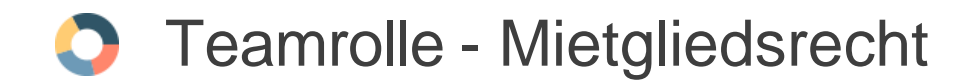

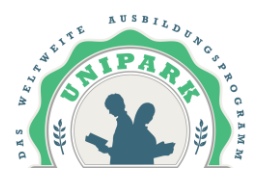

#### *M* STARTSEITE » BENUTZER

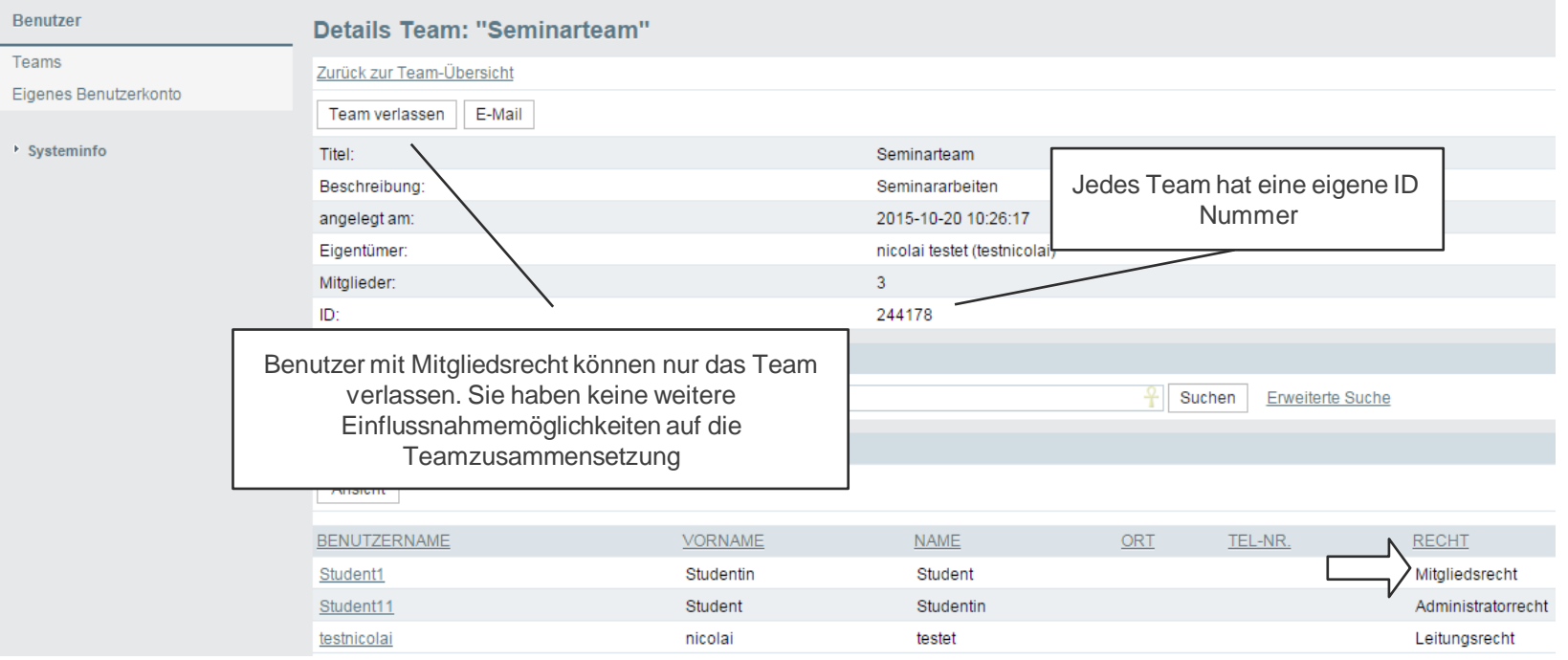

## **BENUTZERACCOUNT(S) ANLEGEN**

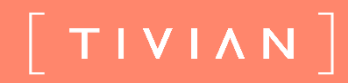

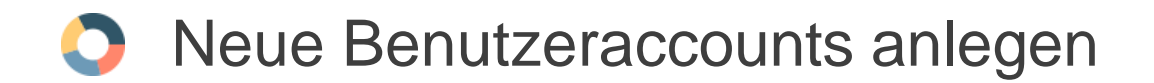

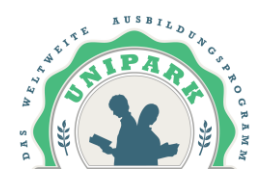

Bevor Sie einen neuen Account für eine Person, die einen Fragebogen mit EFS Survey erstellen möchte, anlegen wollen, müssen Sie wissen, ob das Projekt nur von der Person selbst bearbeitet werden soll oder ob mehrere Personen am selben Fragebogenprojekt arbeiten dürfen.

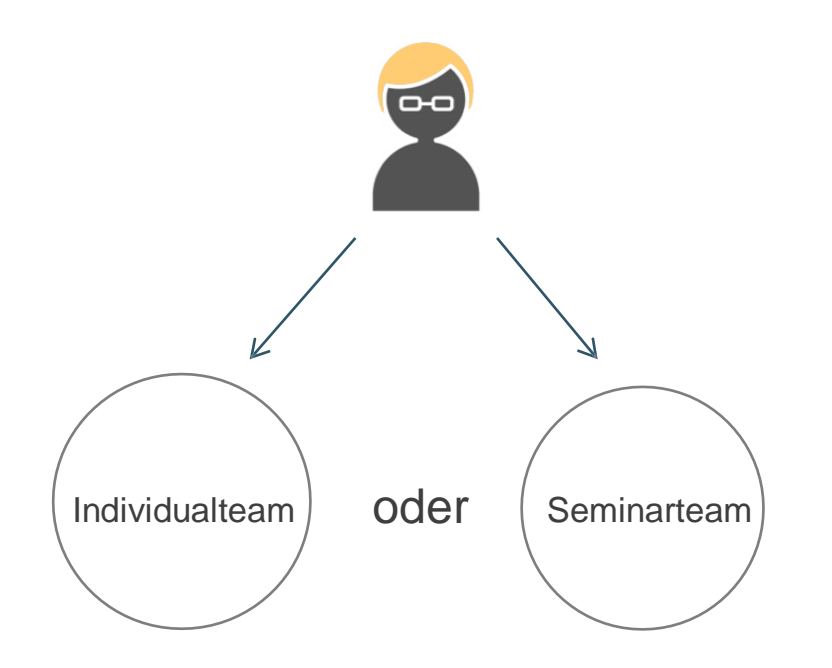

TIVIAN |

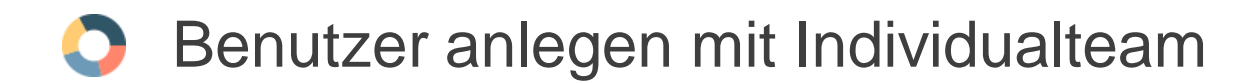

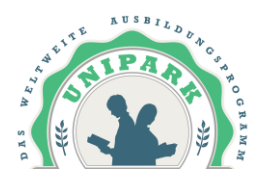

Zu erst legt man das Team an. Auf "Team anlegen" klicken und im Folgefenster die nötige Information eingeben. Nicht vergessen die Rechtevorlage "Standardrechte" auszuwählen.

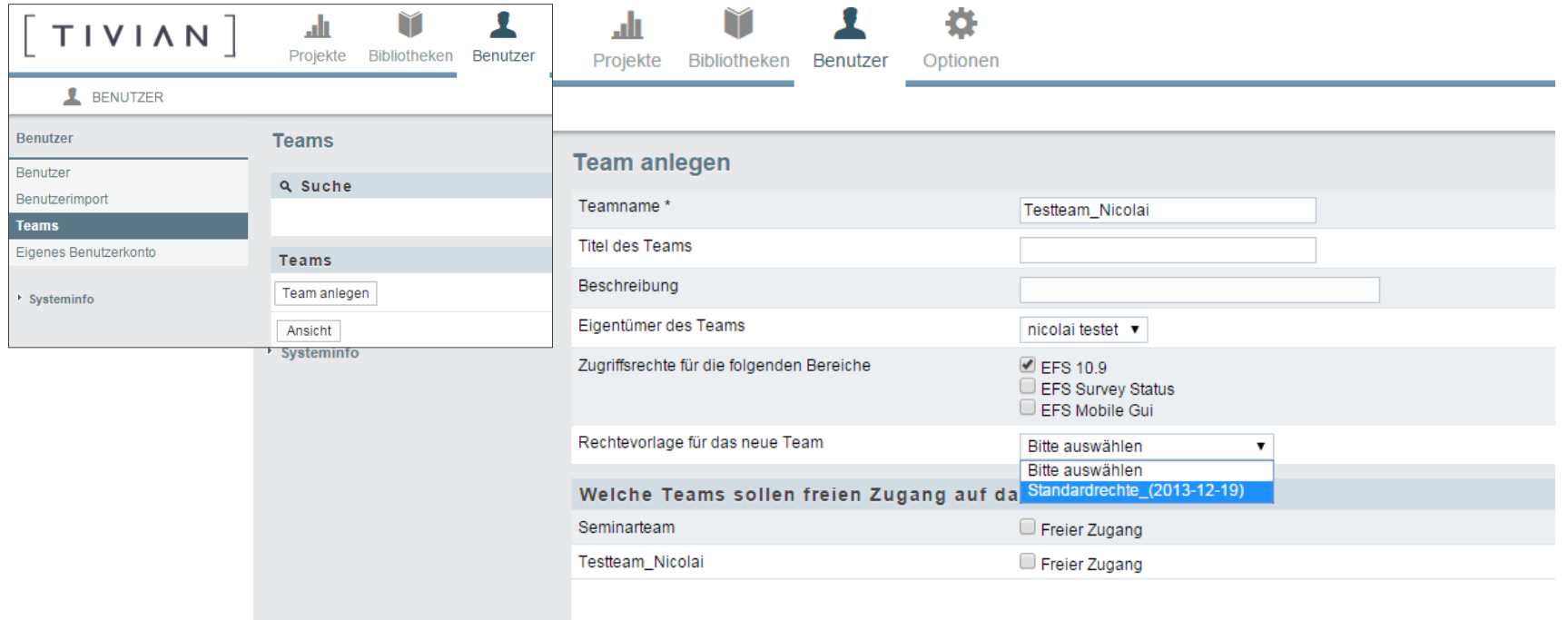

### **Benutzer anlegen mit Individualteam**

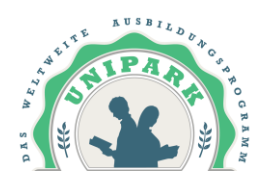

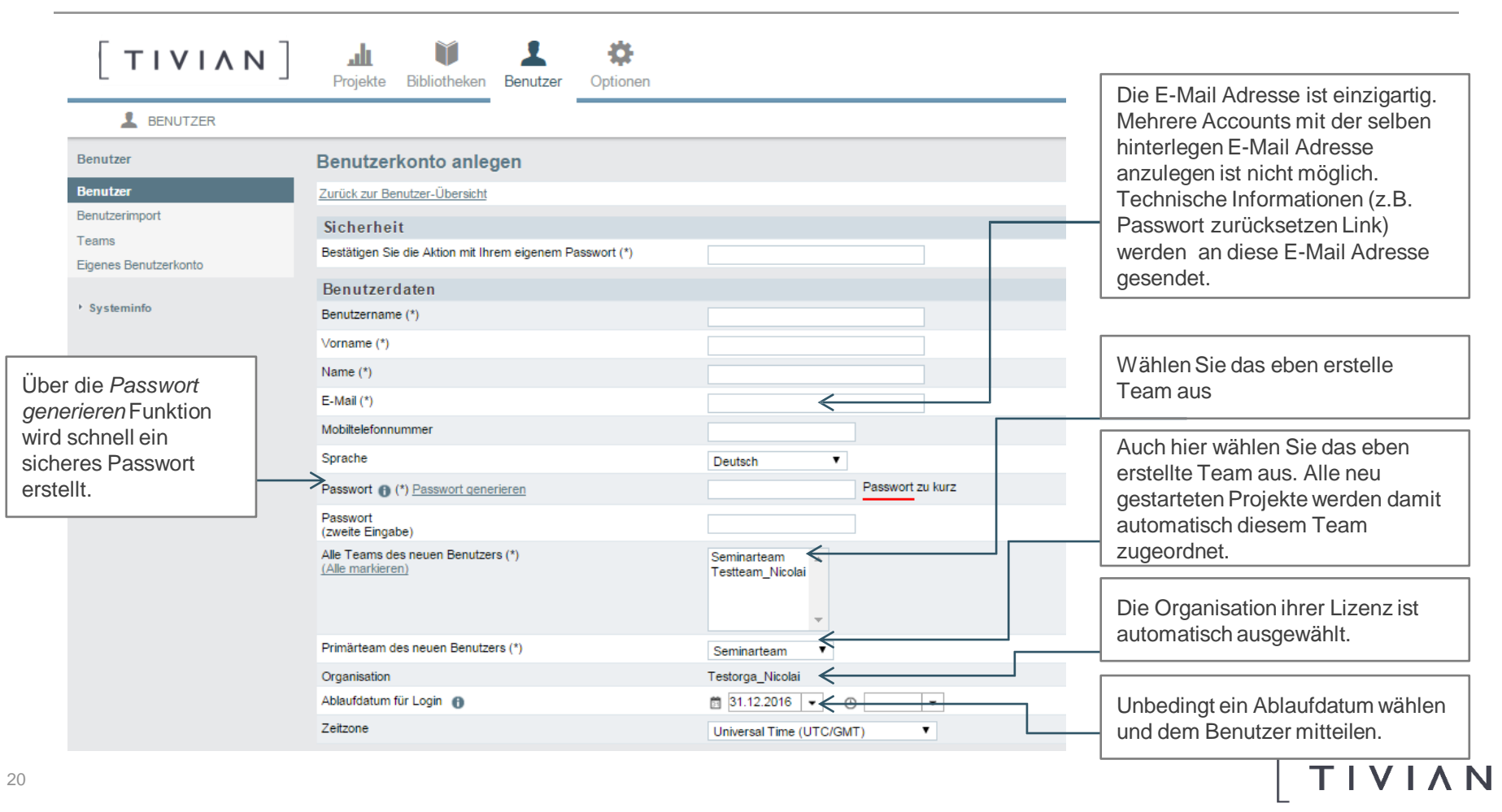

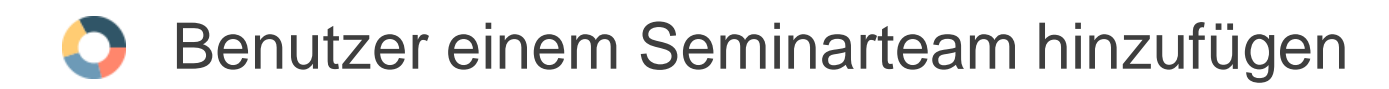

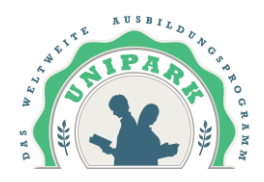

Hat man beim Account anlegen nicht schon das Seminarteam ausgewählt, kann man auch über die *Mitglieder aufnehmen* Funktion, neue Mitglieder in ein bereits bestehendes Team aufnehmen. Den Account über die Suchleiste suchen und über die checkbox auswählen und dem Team hinzufügen.

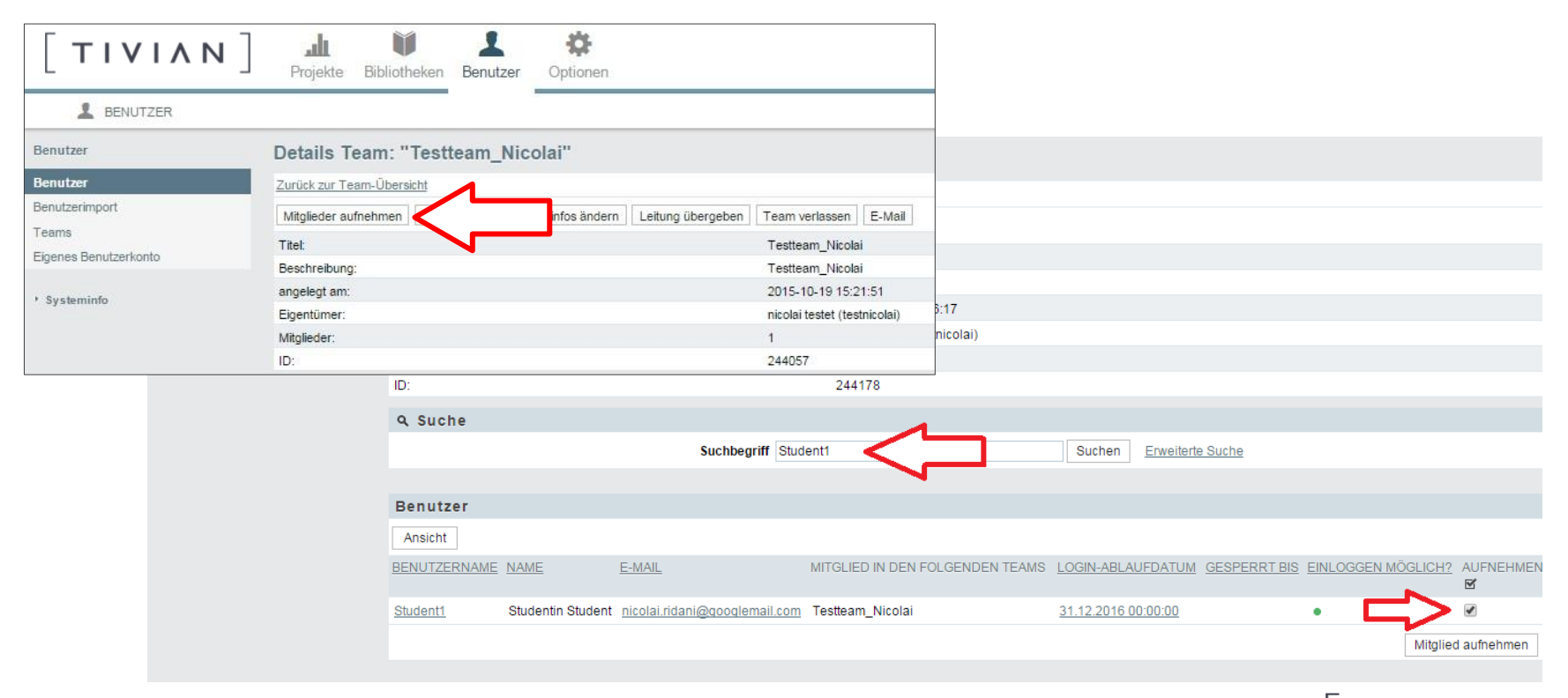

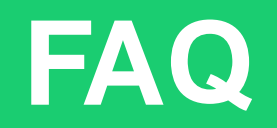

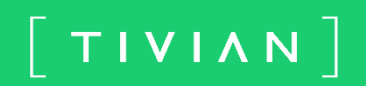

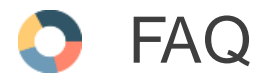

### Wie ernenne ich einen neuen Lizenzadministrator?

Zunächst ist ein neuer Lizenzverwalter zu benennen.Dieser ist in erster Linie für die Verwaltung der Mitarbeiteraccounts, der Teams und der Projekte verantwortlich. Des Weiteren dient der Lizenzverwalter i.d.R. als Ansprechpartner für das Unipark-Supportteam. Der "neue" Lizenzverwalter (kurz: NL) benötigt die gesamten Rechte des "alten" Lizenzverwalters (kurz: AL), um die o.g. Aufgaben wahrnehmen zu können. Wie kann der AL seine Rechte dem NL übertragen?

Hierfür bestehen 2 Möglichkeiten:

1.Variante (einfache Variante) : Der Account des AL wird auf den NL überschreiben. Unter "Accountdaten ändern" kann der AL die Daten (insbesondere Vor-/Nachname & E-Mail Adresse) des NL in den Account eintragen. Beachte: Der Accountname kann nicht geändert werden, der NL arbeitet dann mit dem Accountnamen des AL (der Accountname ist für eine ordentliche Lizenzverwaltung irrelevant). – Übergabe beendet.

Falls der NL jedoch mit seinem eigenen Account die Lizenz verwalten soll, siehe "Variante 2"

2.Variante: Der NL soll mit seinem bisherigen Account die Lizenz übernehmen& verwalten. Hierfür muss zunächst der AL ihn in seinem sogenannten Primärteam (das Team, welches im Rahmen der Lizenzbestellung von Unipark eingerichtet wurde) aufnehmen. Daraufhin wird dem AL die "Leitung übergeben" (Button vorhanden). Zudem sollte der NL in allen anderen bestehenden Teams der Lizenz als Admin aufgenommen werden und die Leitung übernehmen.

Nach erfolgreicher Übergabe wird der Account des AL gelöscht– Übergabe beendet.

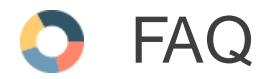

 $\mathbf{F}$ 

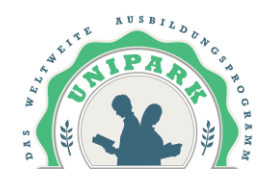

### Wie lösche ich einen Account?

Zum Löschen einzelner Accounts klicken Sie in der Benutzerliste die Checkbox des ensptrechenden Benutzers an und benutzen dann den *Benutzer löschen* Button

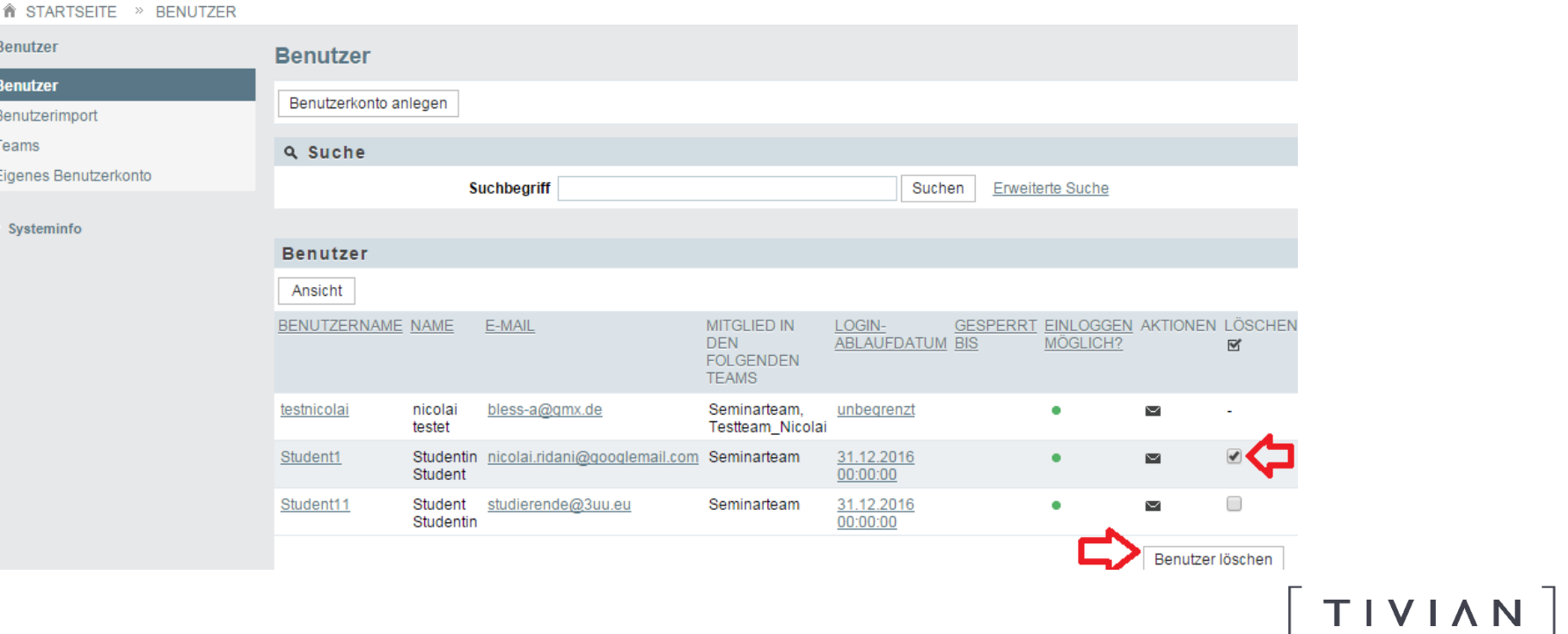

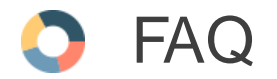

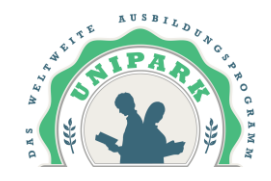

Ein Benutzer hat sein Passwort vergessen. Wie kann ich helfen?

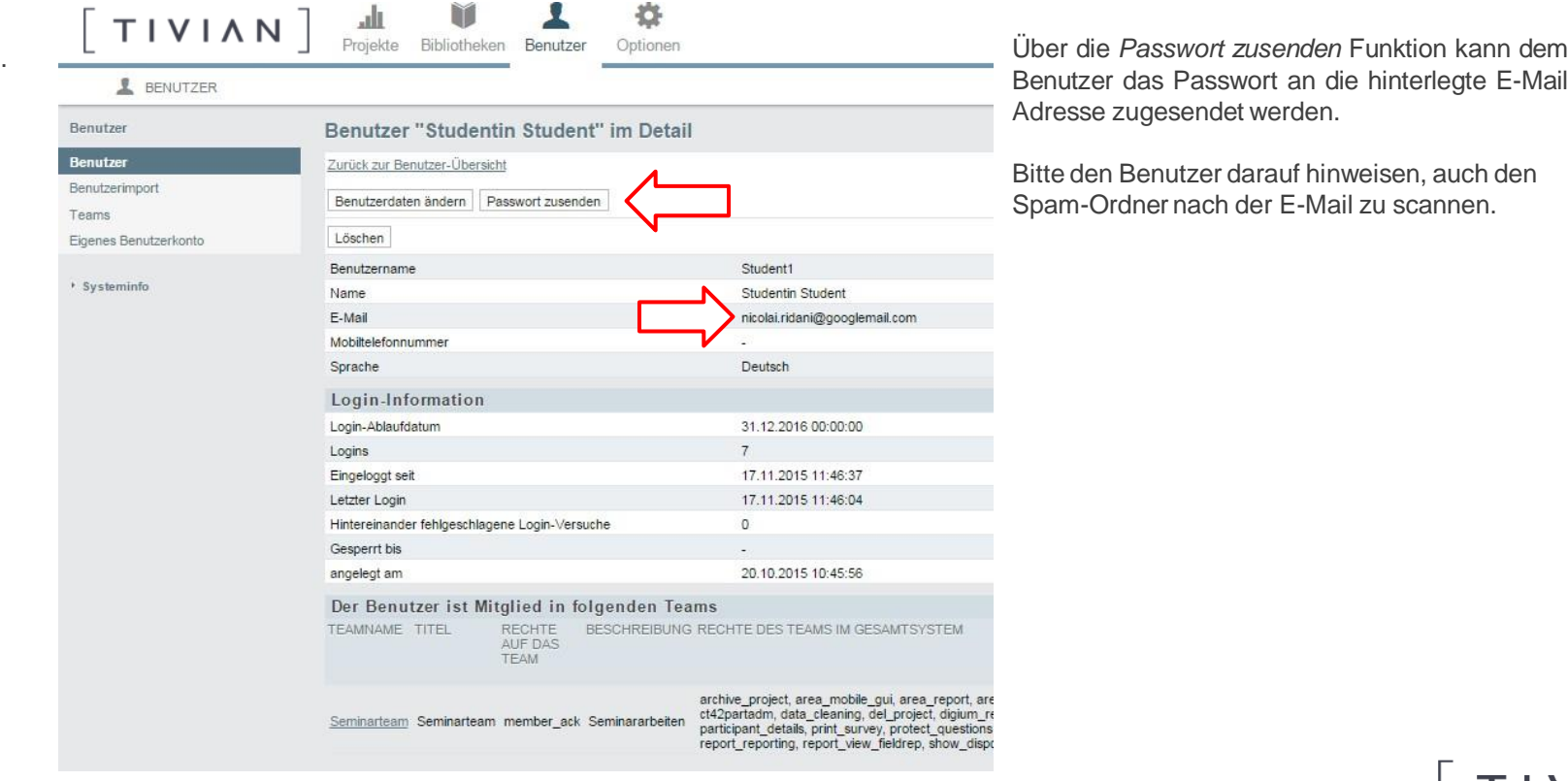

Benutzer das Passwort an die hinterlegte E-Mail Adresse zugesendet werden.

Bitte den Benutzer darauf hinweisen, auch den Spam-Ordner nach der E-Mail zu scannen.

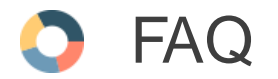

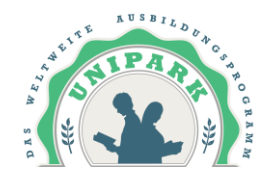

### Wie gebe ich einem Team nachträglich Zugriffsrecht auf ein Projekt?

Im Umfragemenü des entsprechenden Projektes auf "Rechte ändern" klicken. Im Folgefenster kann dann dem entsprechenden Team entweder Schreib- und/oder Leserecht gewährt werden.

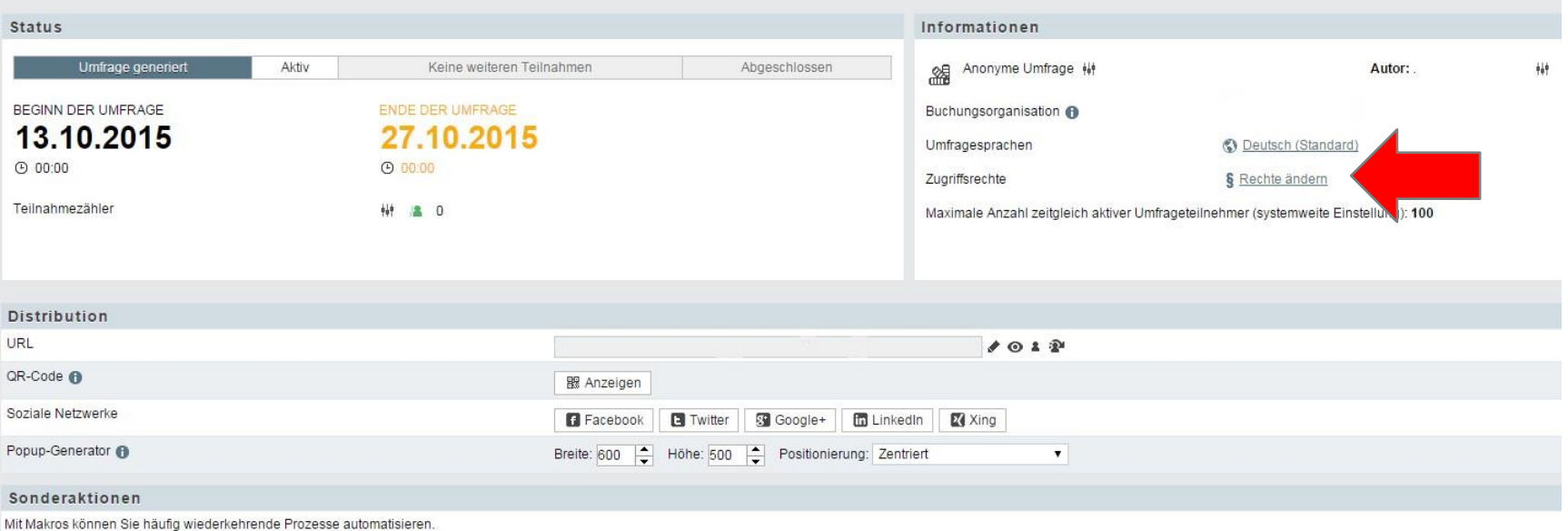

# **Feedback**

Schreiben Sie uns:

[info@unipark.de](mailto:info@unipark.de)

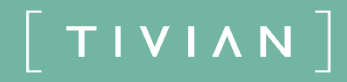